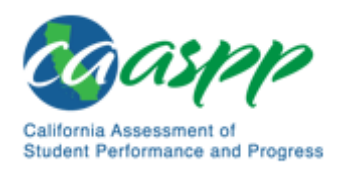

# Accessing Interim Assessments 2019-2020

To find resources on the OUSD webpage > For Staff > Smarter Balanced Assessment Links. Scroll to Interim Assessment Resources

Go to [http://www.caaspp.org.](http://www.caaspp.org/) Click on Test Operations Management System (TOMS):

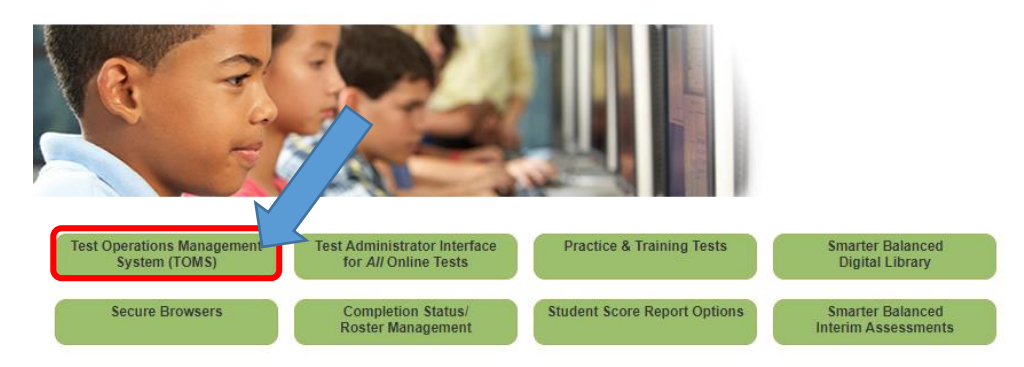

TOMS login credentials (user name = full OUSD email \* you created your password)

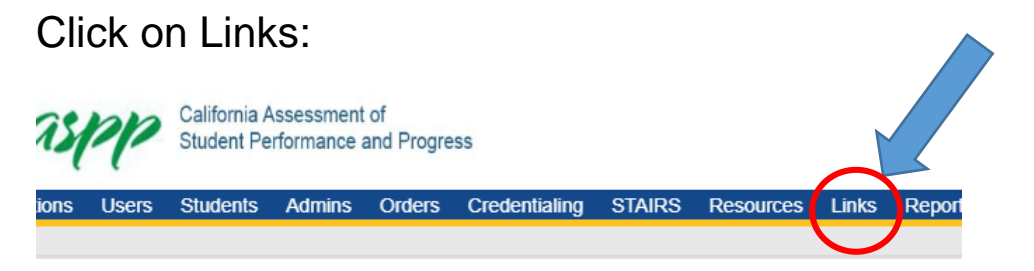

# **Interim Assessment Viewing System (Preview the IAB or work as a class)**

*\*Pop Up Blocker!!!*

**Interim Assessment Viewing System** 

Select appropriate grade level. Choose from available tests. Choose the default form (only one). Complete the audio/video check. You must answer items to move through the assessment.

## **Administer Interim Assessments to Students**

Students log in within Secure Browser. They will need SSID cards (Office Manager can print these.) **These cards are to be secured!**

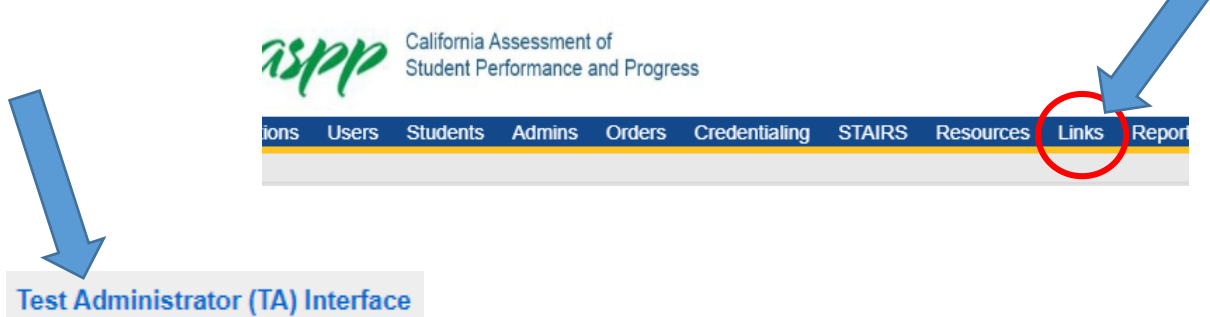

#### Choose the IAB to administer

**Session Attribu** 

 $\bullet$ 

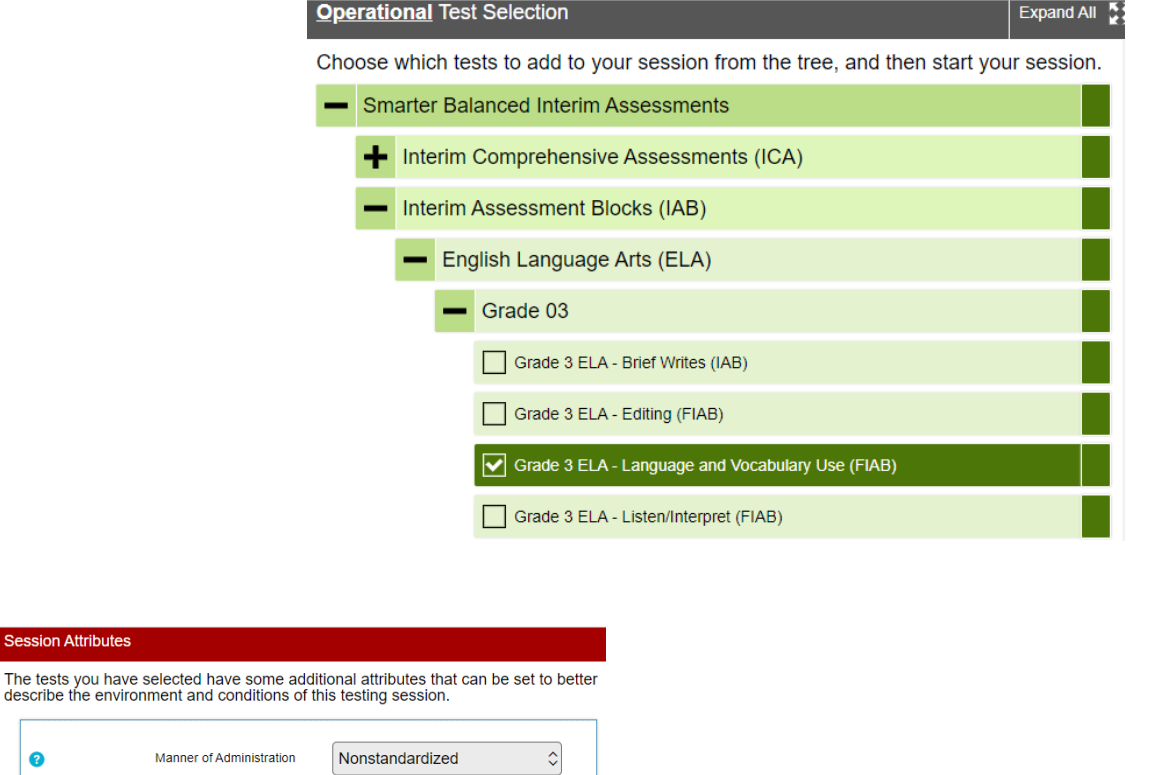

Standard/Nonstandard – Test is the same.

Tina suggests using "nonstandardized" for group work or when students are getting assistance. She suggests using "Standardized" when students are doing the assessment independently.

### Students Log in at the Secure Browser

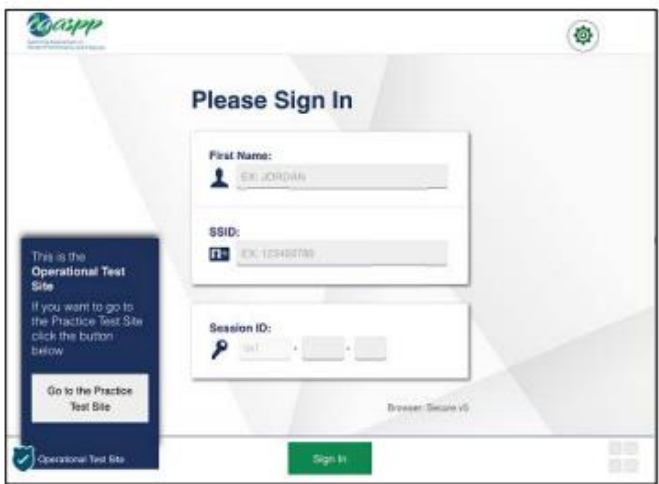

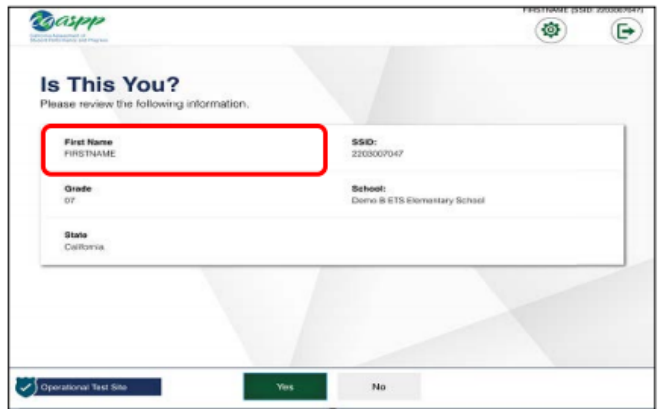

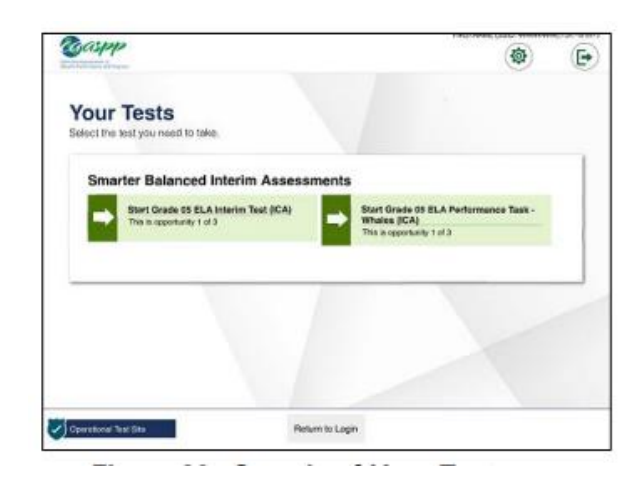

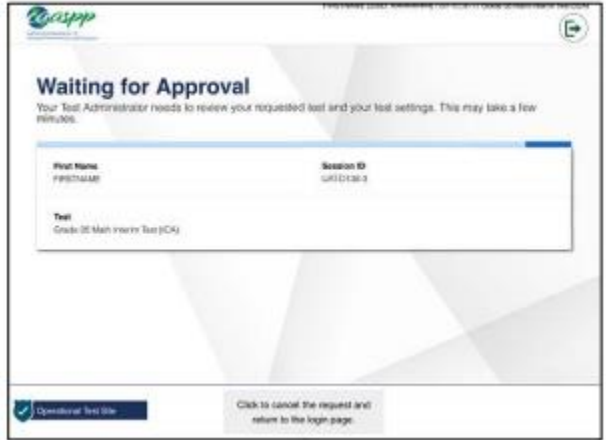

# To Change Student Accessibility Tool Settings

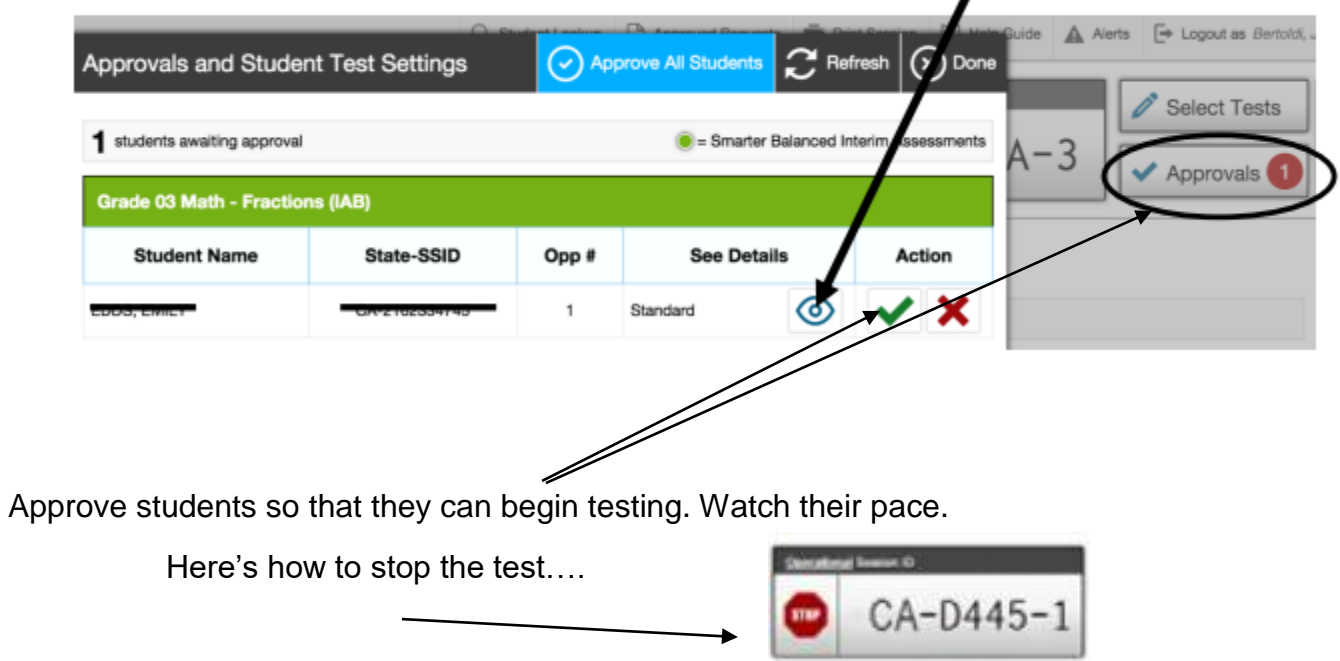

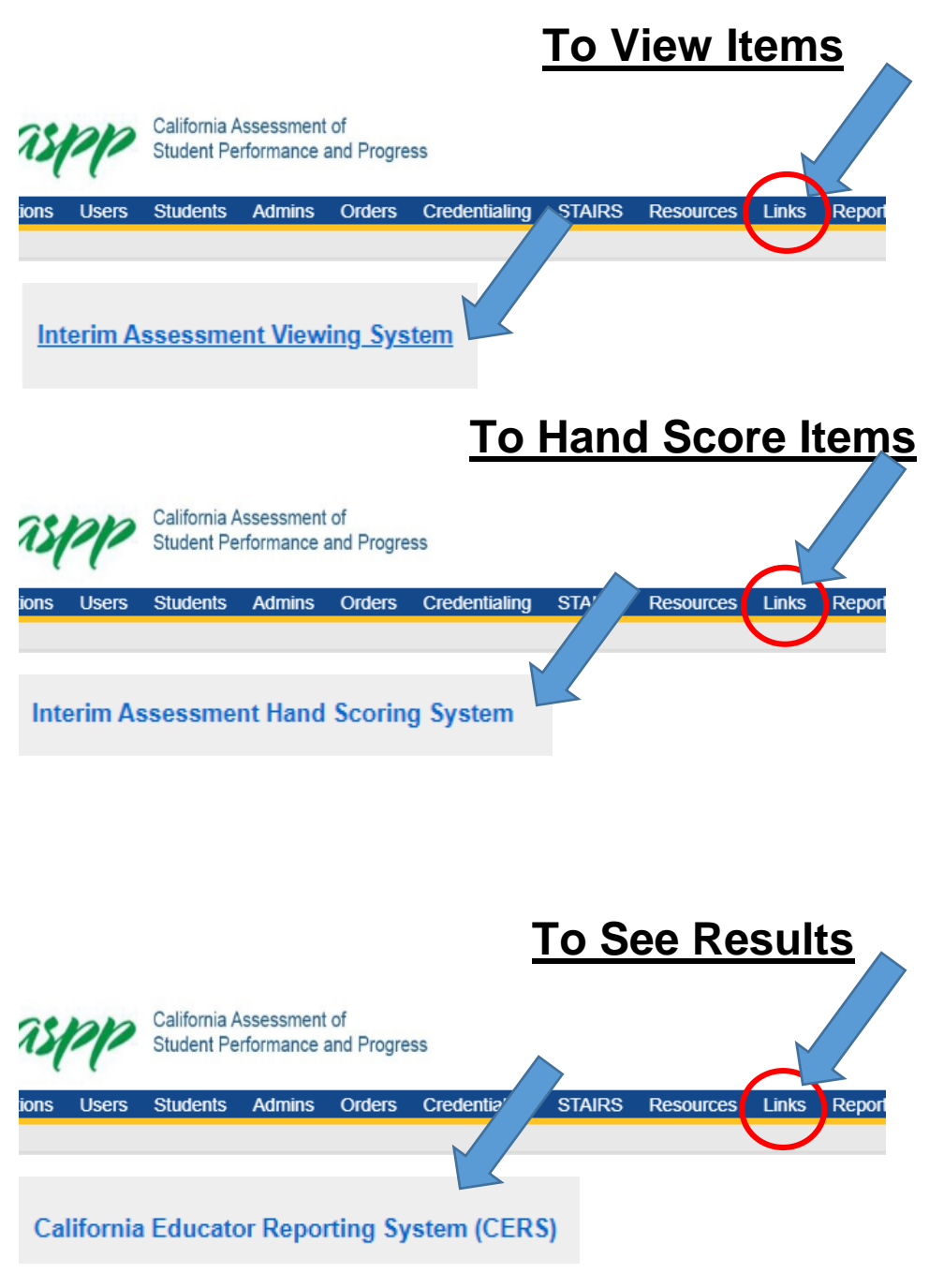

*See IAB Reporting System User Guide on OUSD site for detailed instructions….*

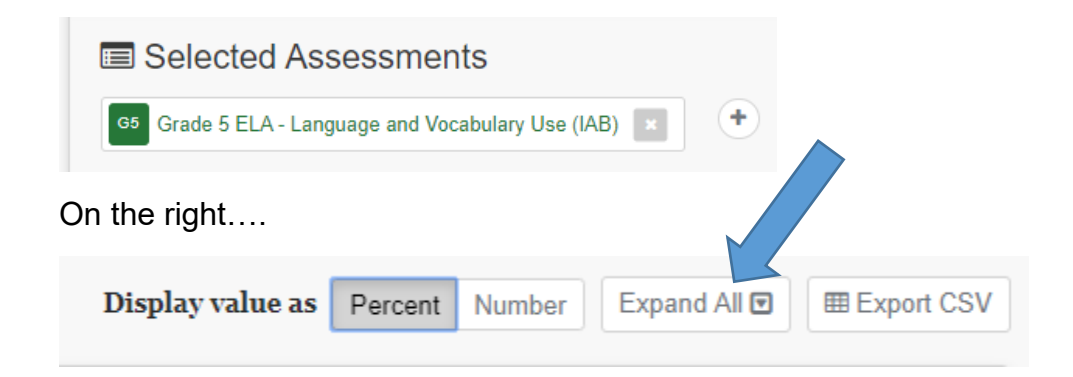

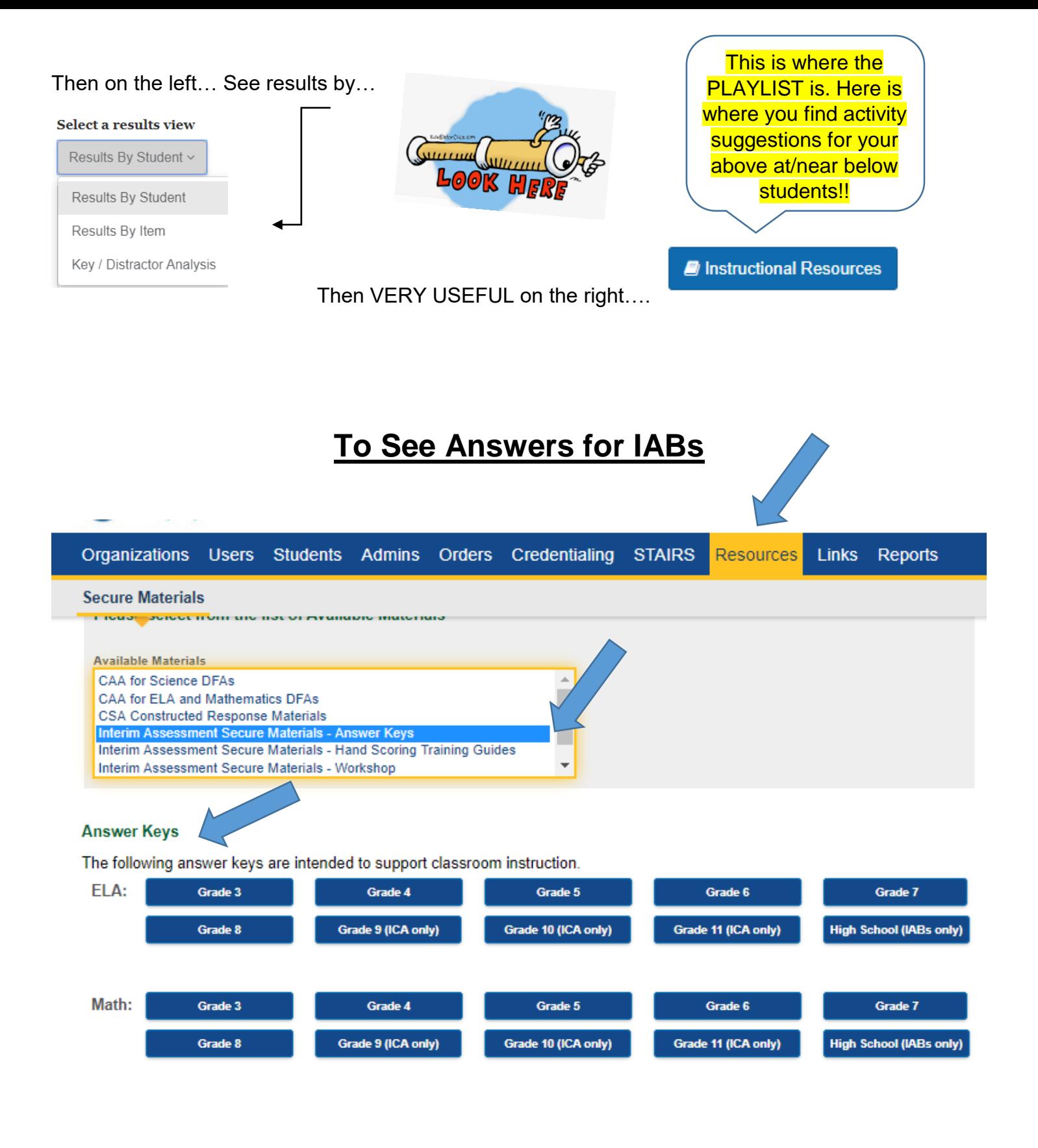